# Hawai'i Pacific University

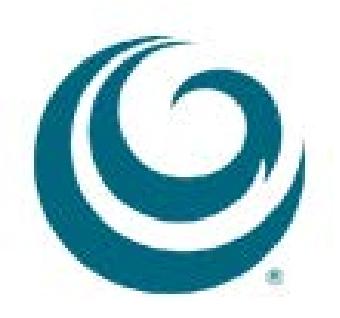

*Creating Tests with Question Sets*

In Blackboard, instructors are able to create tests with test banks which can randomly select questions to limit the chances of cheating. This document will show you how to:

- 1. [Creating](#page-2-0) a Test
- 2. Adding [a Question Set](#page-5-0)
- 3. [Deploying a Test](#page-11-0)

## <span id="page-2-0"></span>**Creating a Test**

1. Click on Tests, Surveys, and Pools under Course Tools in the Control Panel

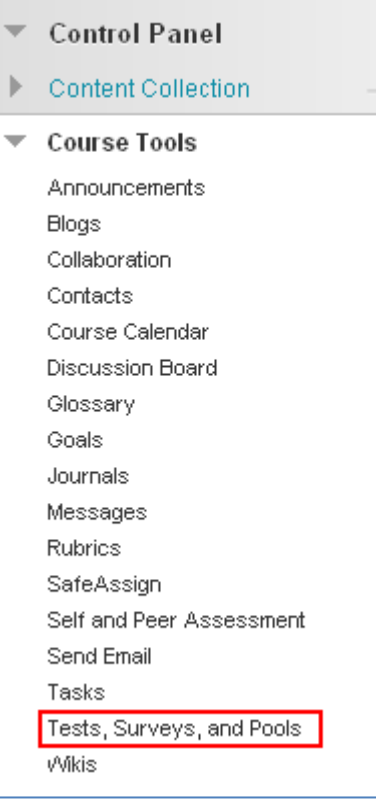

2. On the Tests, Surveys, and Pools page, select Tests

## Tests, Surveys, and Pools

#### **Tests**

Tests are sets of questions that are graded to measure student performance. Once a test is created here, it must be deployed within a content folder before students can take the test. Test results are reviewed in the Grade Center. Note that some question types are not automatically graded.

#### **Surveys**

Surveys are not graded. They are useful for gathering data from students that is not used to evaluate student performance. Surveys must be deployed in a content folder for students to respond to the survey.

#### Pools

Pools are sets of questions that can be added to any Test or Survey. Pools are useful for storing questions and reusing them in more than one Test or Survey.

3. On the Tests page, select  $\mathsf B$ 

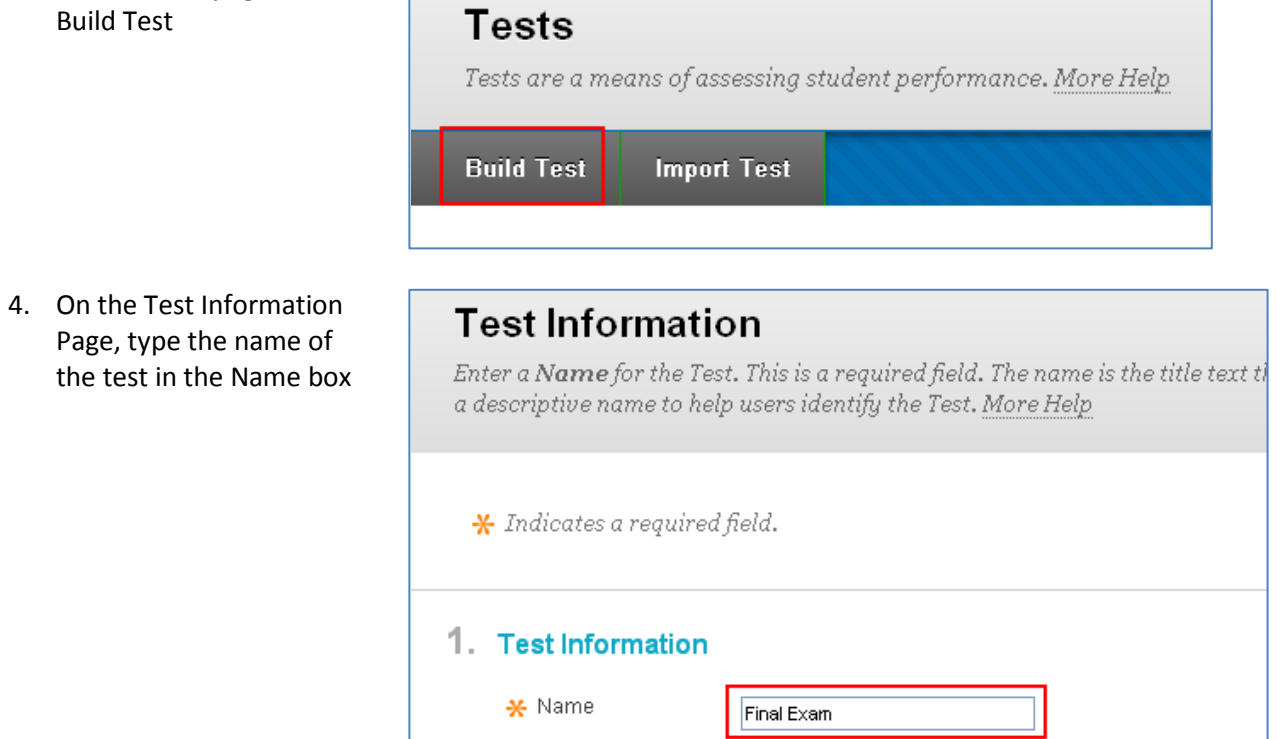

5. Scroll down to the Instructions text box, type in the instructions for the exam, and then click on the Submit button.

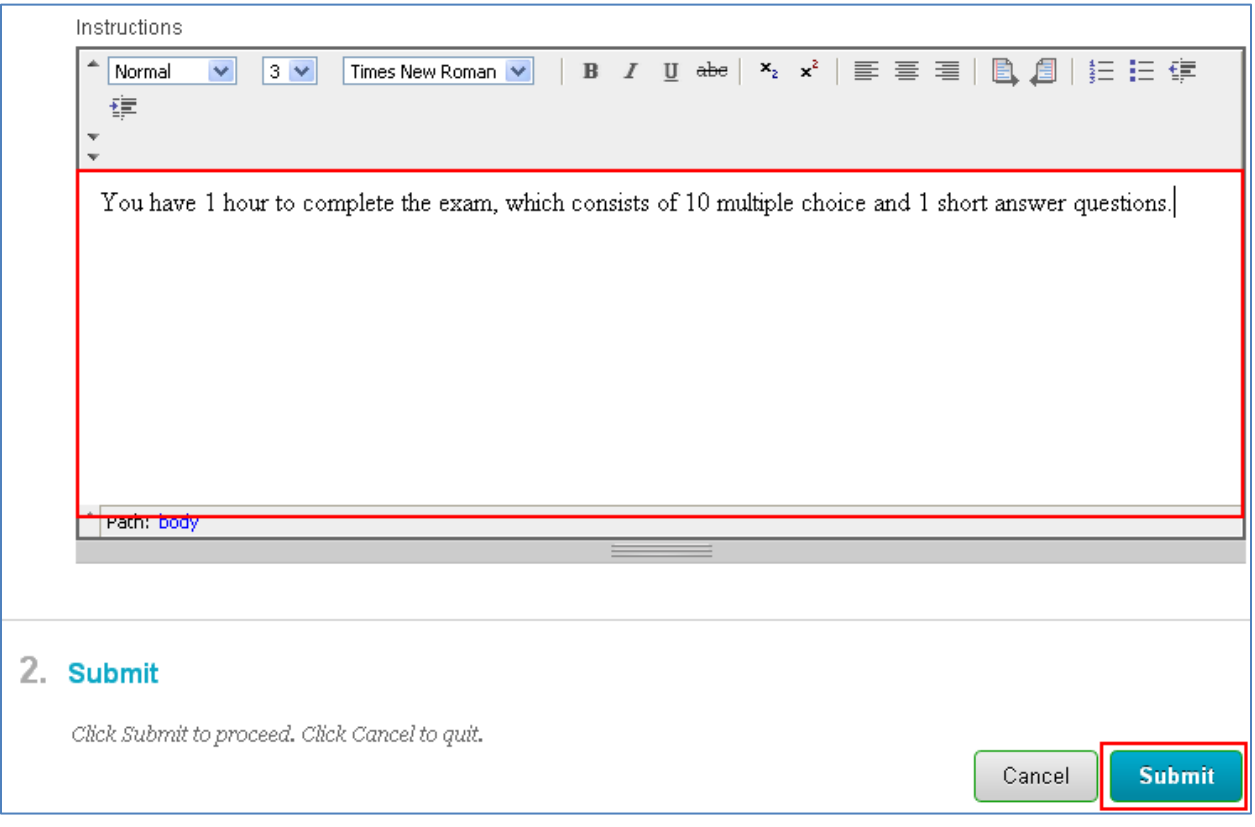

6. On the Test Canvas page, there will be a confirmation message at the top of the page. Now it is time to add questions to the exam.

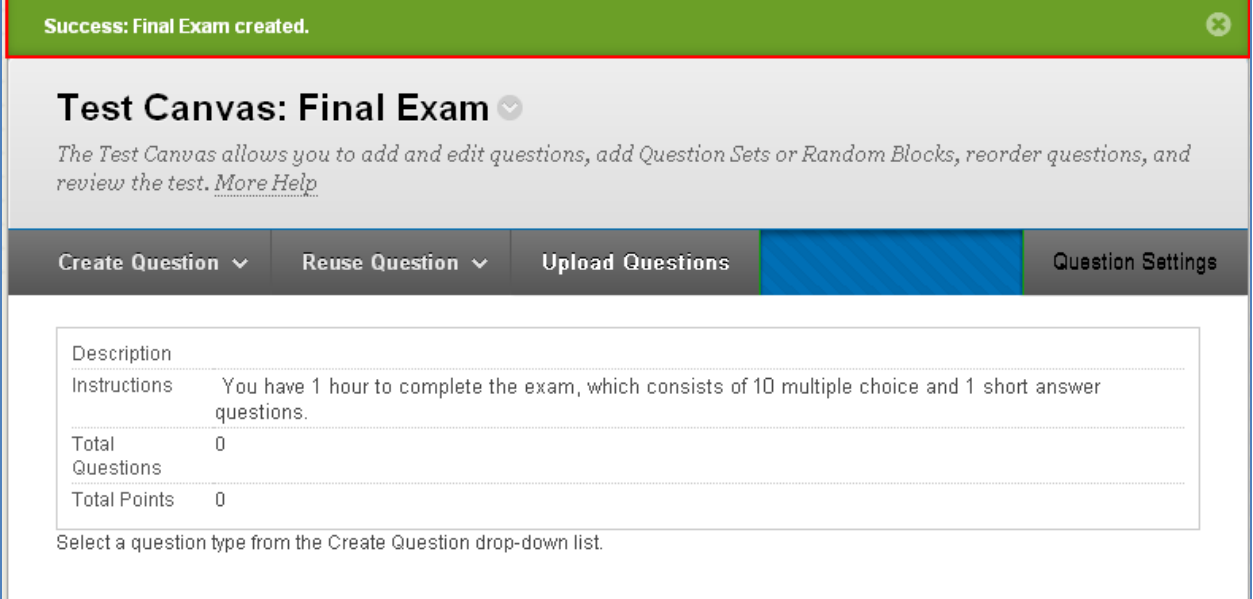

## <span id="page-5-0"></span>**Adding Question Sets to an Exam**

One way to deter students from cheating is to use a pool of questions, and have Blackboard randomly choose questions from that pool. When creating question sets, instructors should create the sets by question type (i.e. multiple choice, matching, short answer, etc.).

1. From the Test Canvas, move your cursor over Reuse Question and select Create Question Set

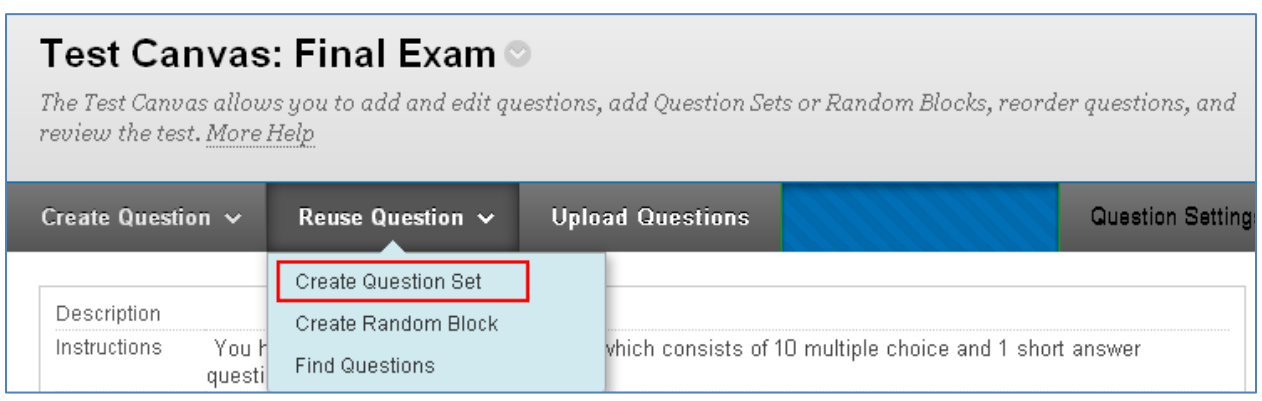

2. On the Create Question Set page, select the pool you want to add to your test.

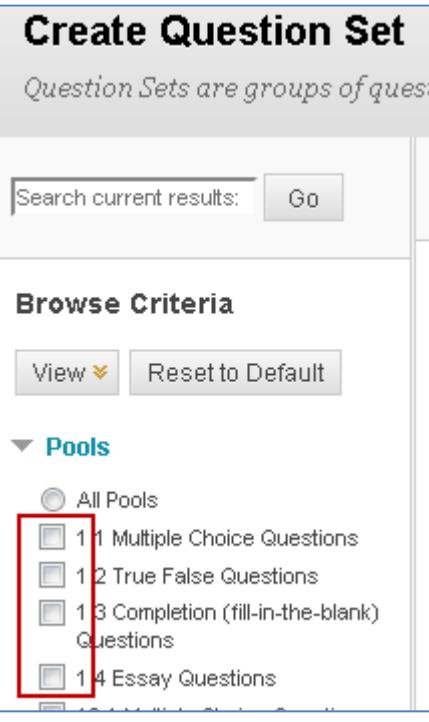

3. To filter these questions, click on Question types to expand and check Multiple Choice. This filters the pool down to 1613 questions.

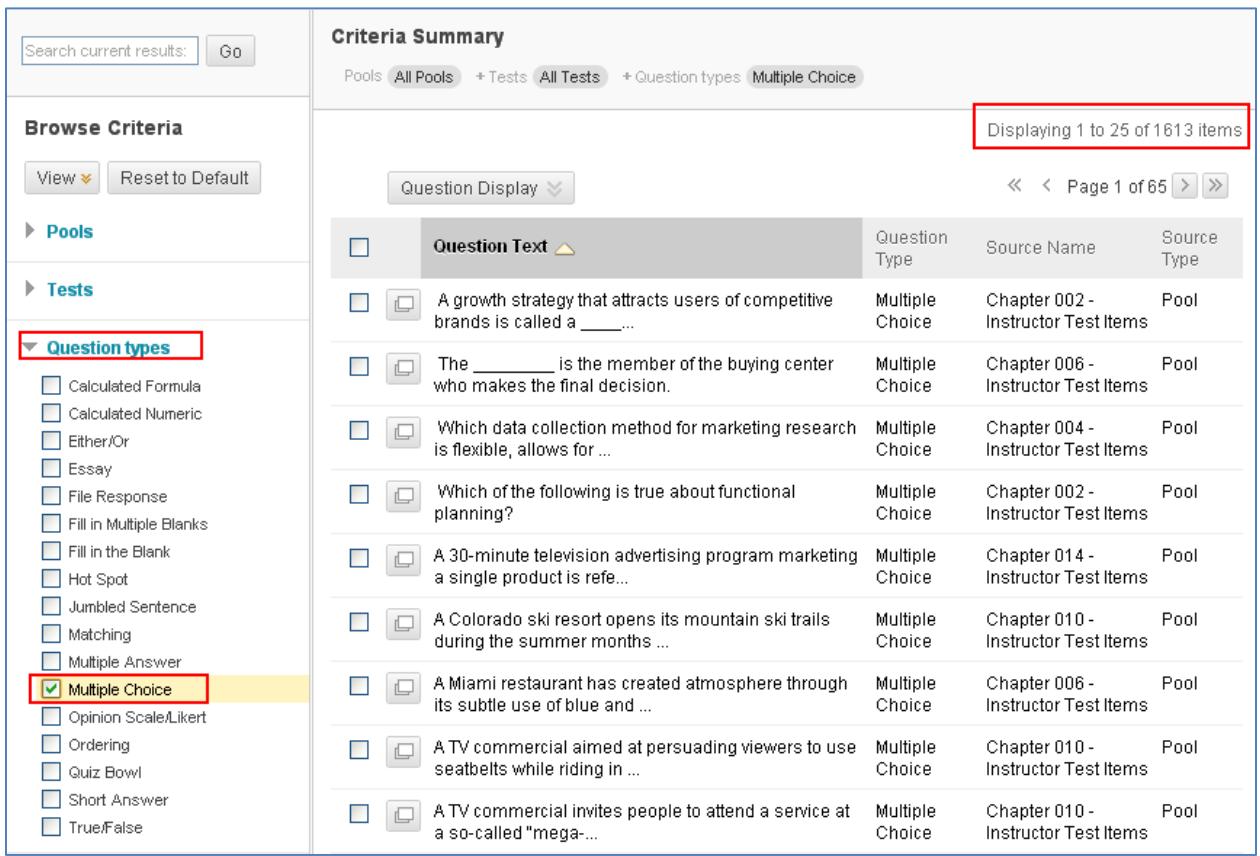

4. Scroll down to the bottom of the page and click on the Show All button.

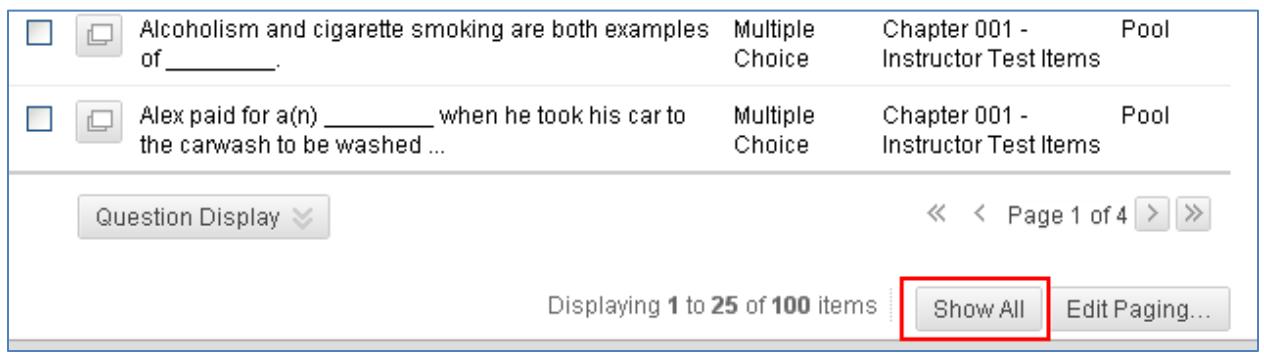

5. Scroll back to the top of the page. Now all 100 questions are displayed. Select the check box at the top of the first column to select all the questions, and the Selected Questions will show all 100 questions have been selected. Click the Submit button at the bottom of the page.

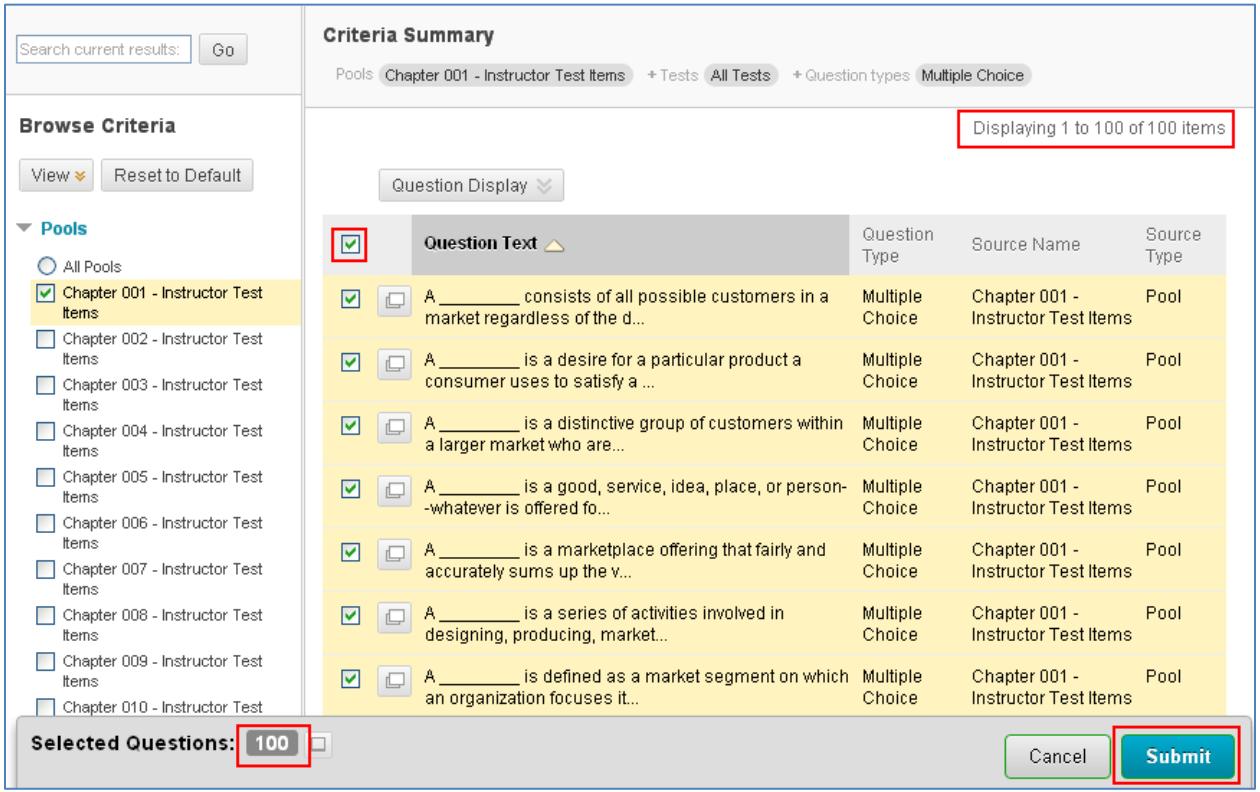

- 6. On the Test Canvas:
	- a. There is a message indicate success in adding the Question set. For this example, there are 100 questions in the set.
	- b. Out of the 100 questions, only 1 question is being selected for this question set worth 10 points
	- c. To change the amount of questions in this set, click on the Number of Questions to display
	- d. To change the point value of each question, click on Points per question

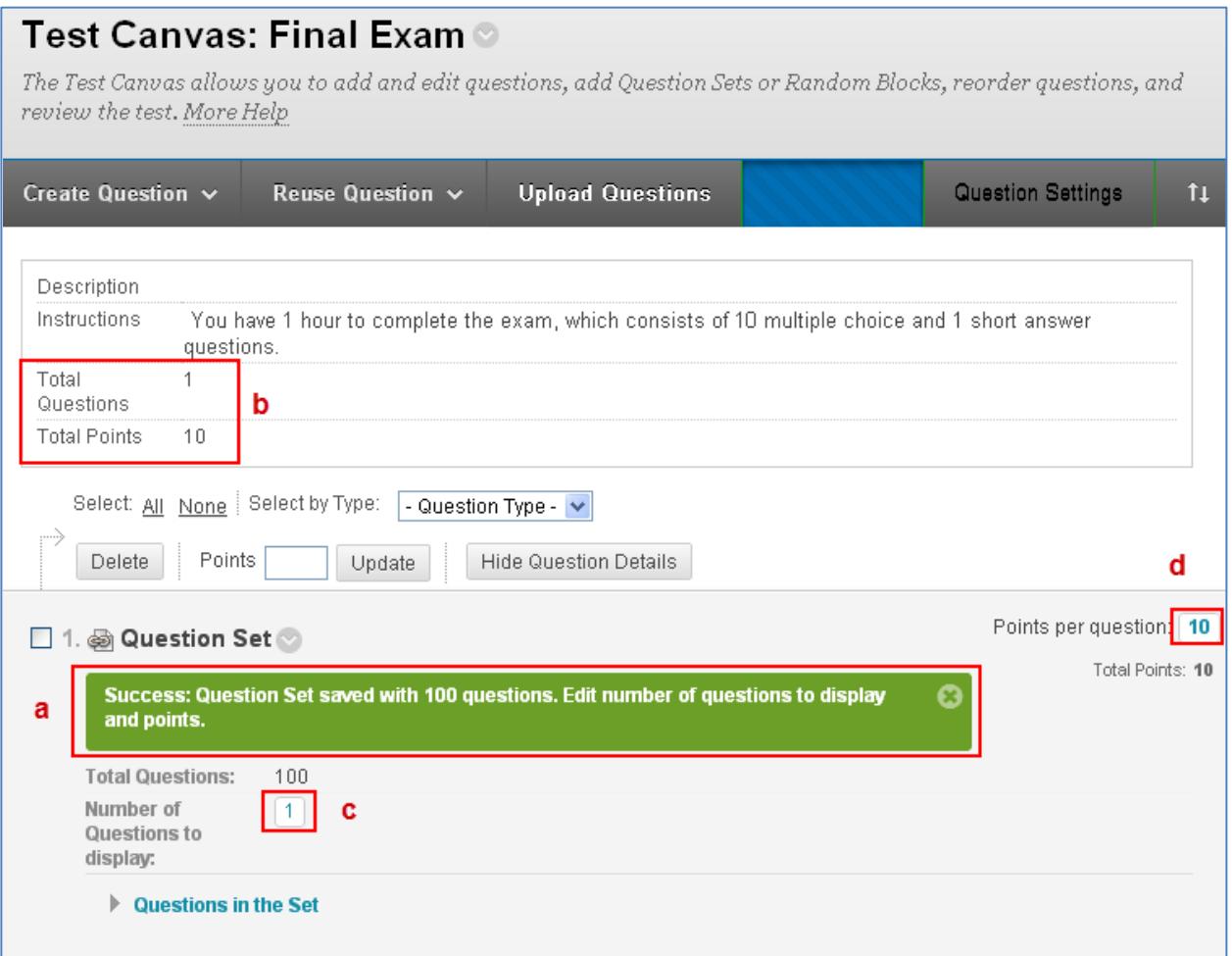

7. Clicking on the Number of Questions to display, enter the amount of questions to randomly include in this exam and click the Submit button.

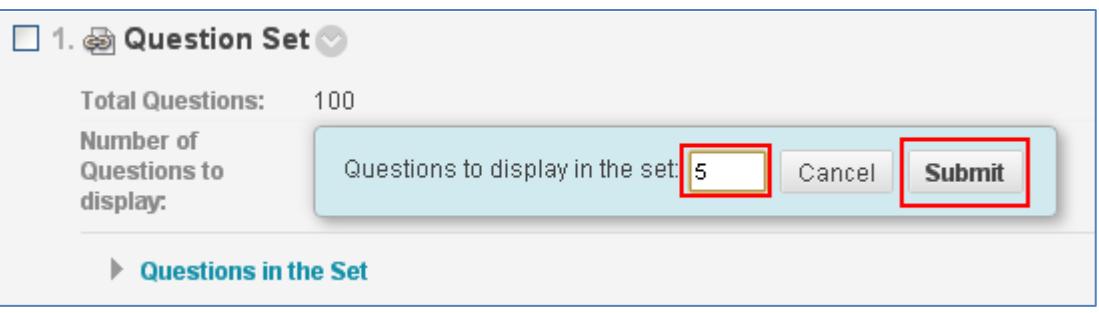

- 8. This exam now contains:
	- a. 5 total questions for a total of 50 points
	- b. Questions 1 through 5 of this exam includes 5 questions randomly selected from this Question Set
	- c. To change the value of each question, click on the number under Points per question

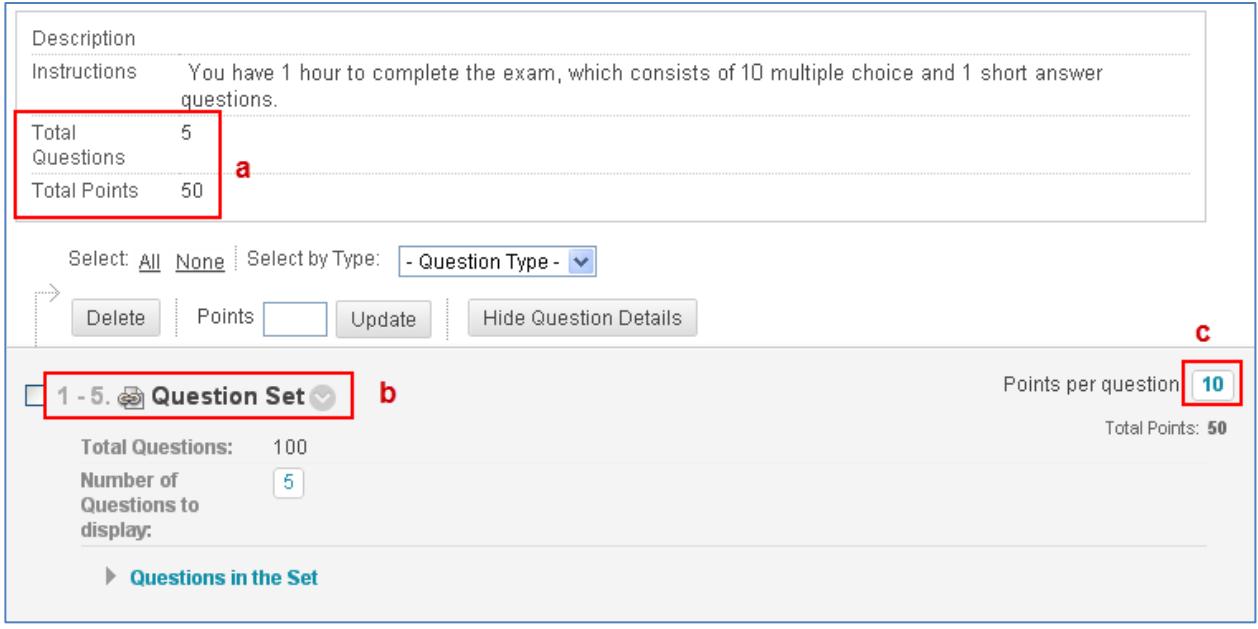

9. In the Update Points box, enter the amount of points for each question and click on the Submit button.

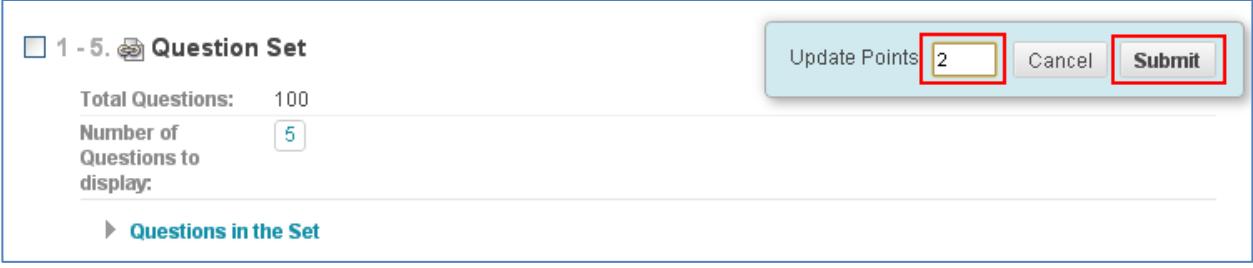

#### 10. The exam has been updated to 5 total questions at 2 points each for a total of 10 points

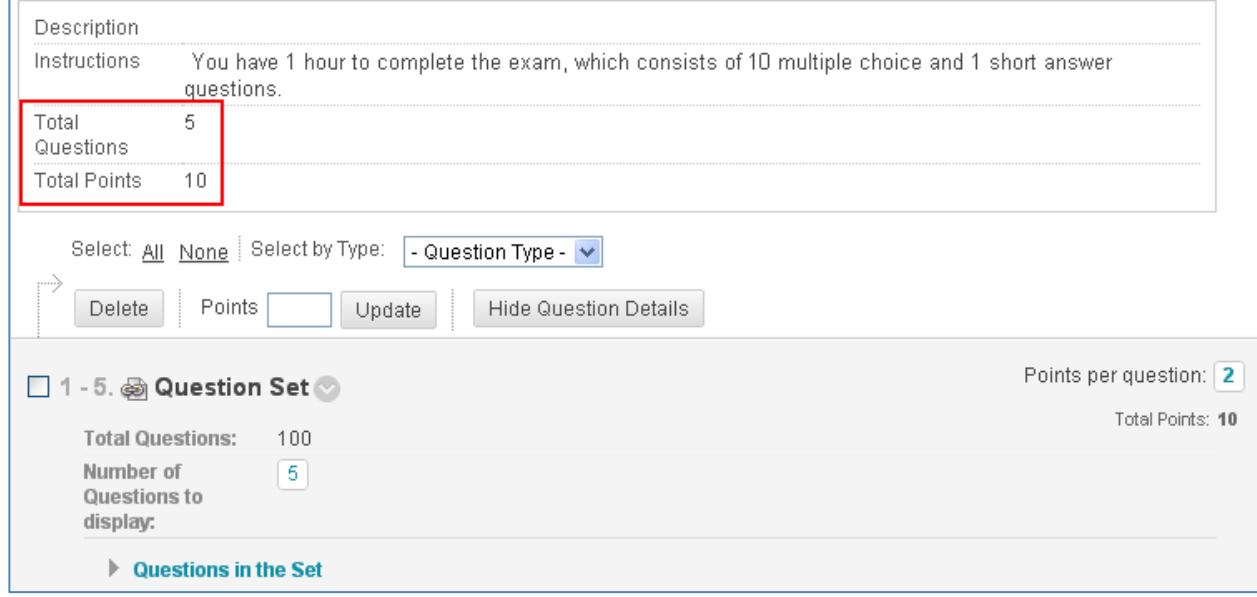

Follow steps 1-11 to add more question sets.

Tip:

• Create a question set for each type of question and each chapter/pool. If you wanted multiple choice questions and short answer questions to be included in the exam from multiple chapters, create separate question sets for each chapter and each type of questions.

# <span id="page-11-0"></span>**Deploying a Test**

After creating a test, it still needs to be made available (deployed) to the students. To deploy a test:

1. Go to a Content Area. For this example an Assessment Content Area link was created on the Course Menu

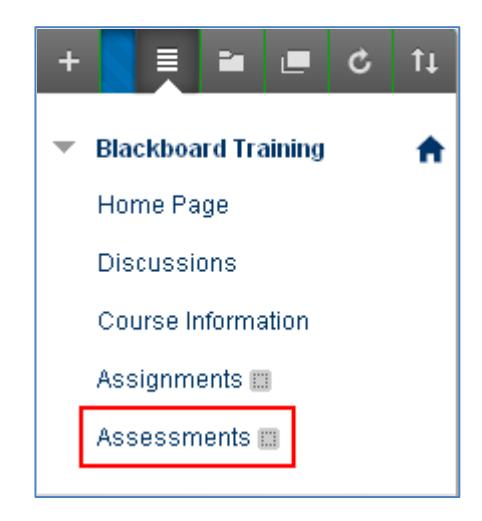

2. On the Content Area page, put the cursor over Assessments and select Test

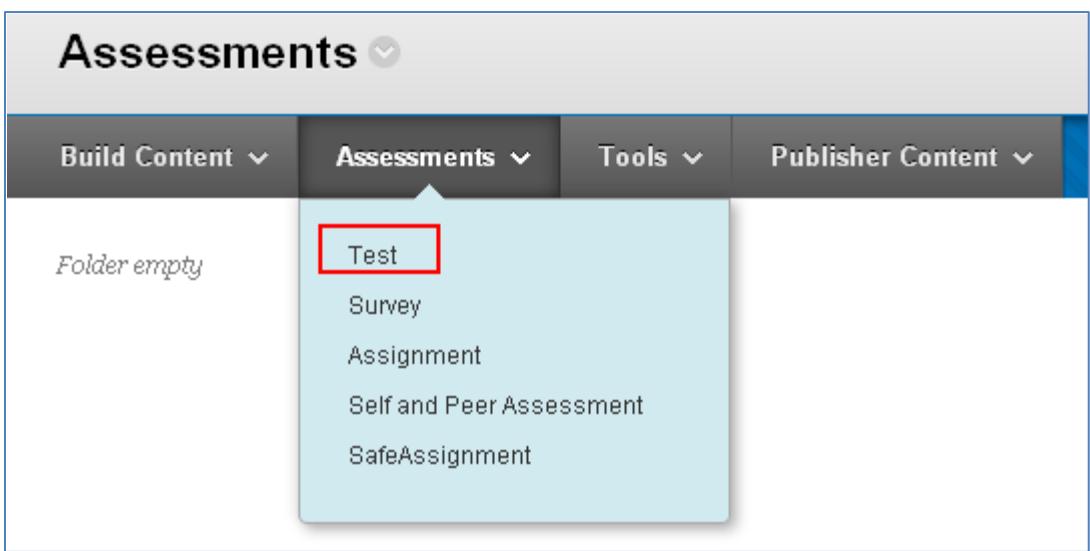

3. On the Create Test page, select the exam you created from the Add Test box and then click on the Submit button

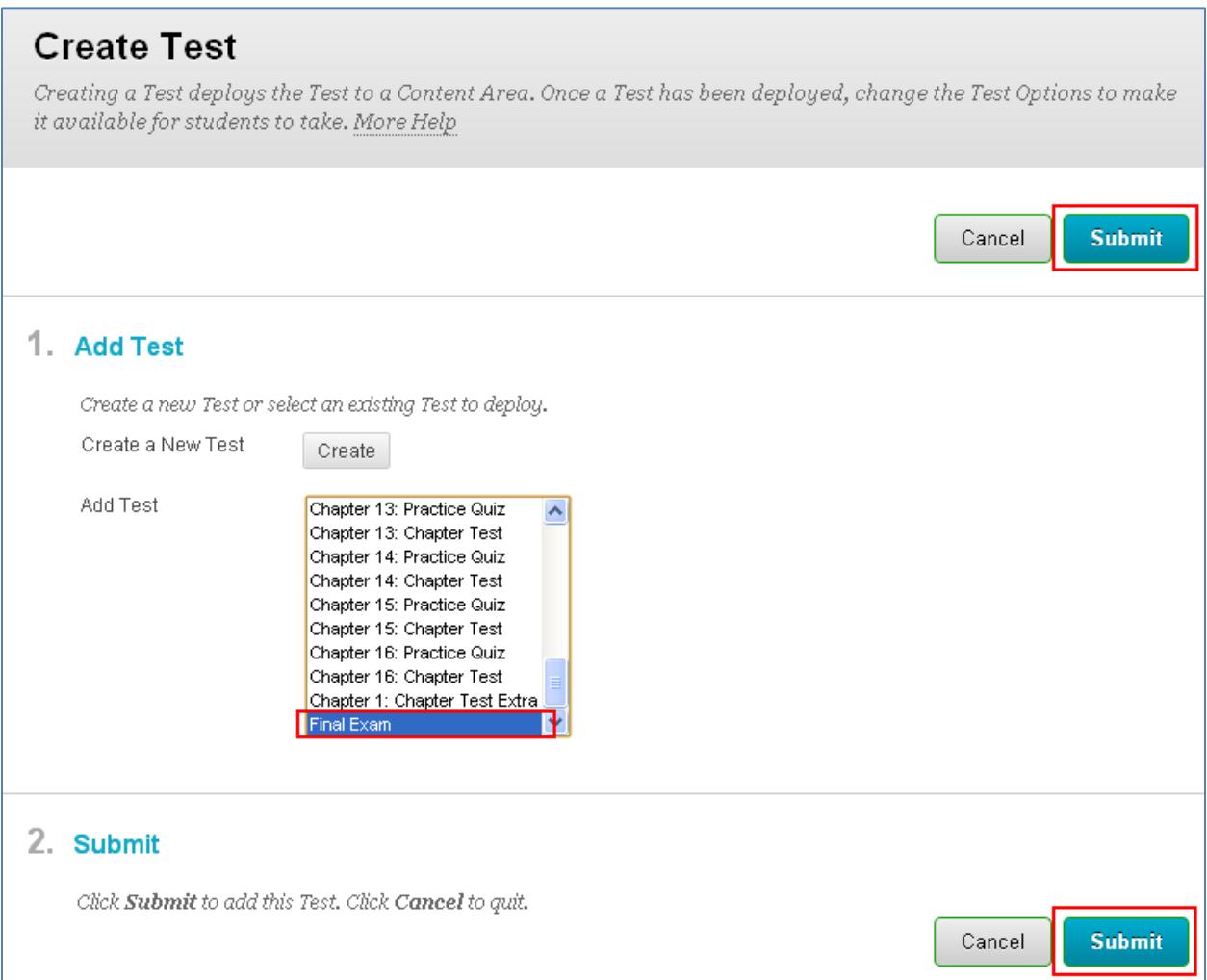

4. On the Test Options page, there will be a message at the top of the page indicating that the exam has been created.

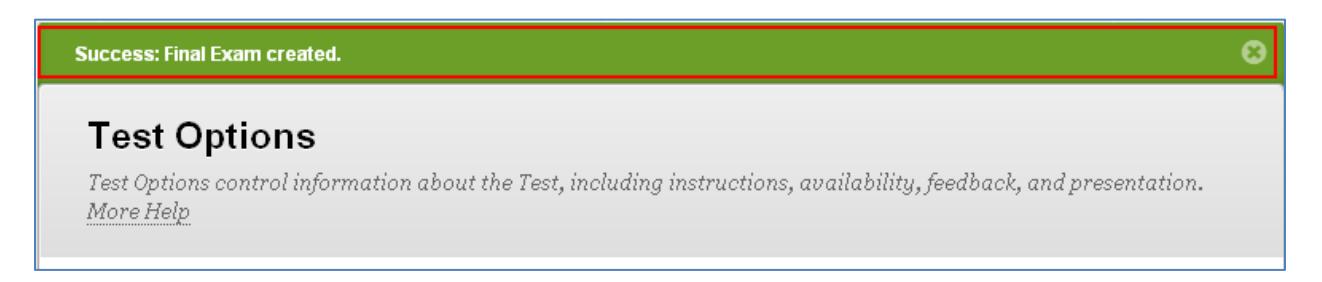

- 5. Scroll down to the Test Availability section to set the availability options for your exam
	- a. By default the link to the test is set to No. Make sure Yes is selected
	- b. Keep Force Completion unchecked. If it is checked and students lose internet connection while taking the exam, they will not be able to continue the exam even though they still have time. They will get a message that says they already took the exam.
	- c. Check Set Timer, set the amount time students will be given to take the exam, and select Auto Submit ON. Selecting these options will start a timer for the test once students take the test. They can leave the test and be able to still access it, but the timer continues. Once time is reached, the test will automatically be submitted.
	- d. Checking the display boxes will reveal the link to the test to the students only between the dates and time that is selected.
	- e. The password feature is a good feature for students, who miss the exam with a valid excuse. After the exam period is over, the instructor can re-open the exam and set a password to it; only allowing students, who know the password, to take the exam.

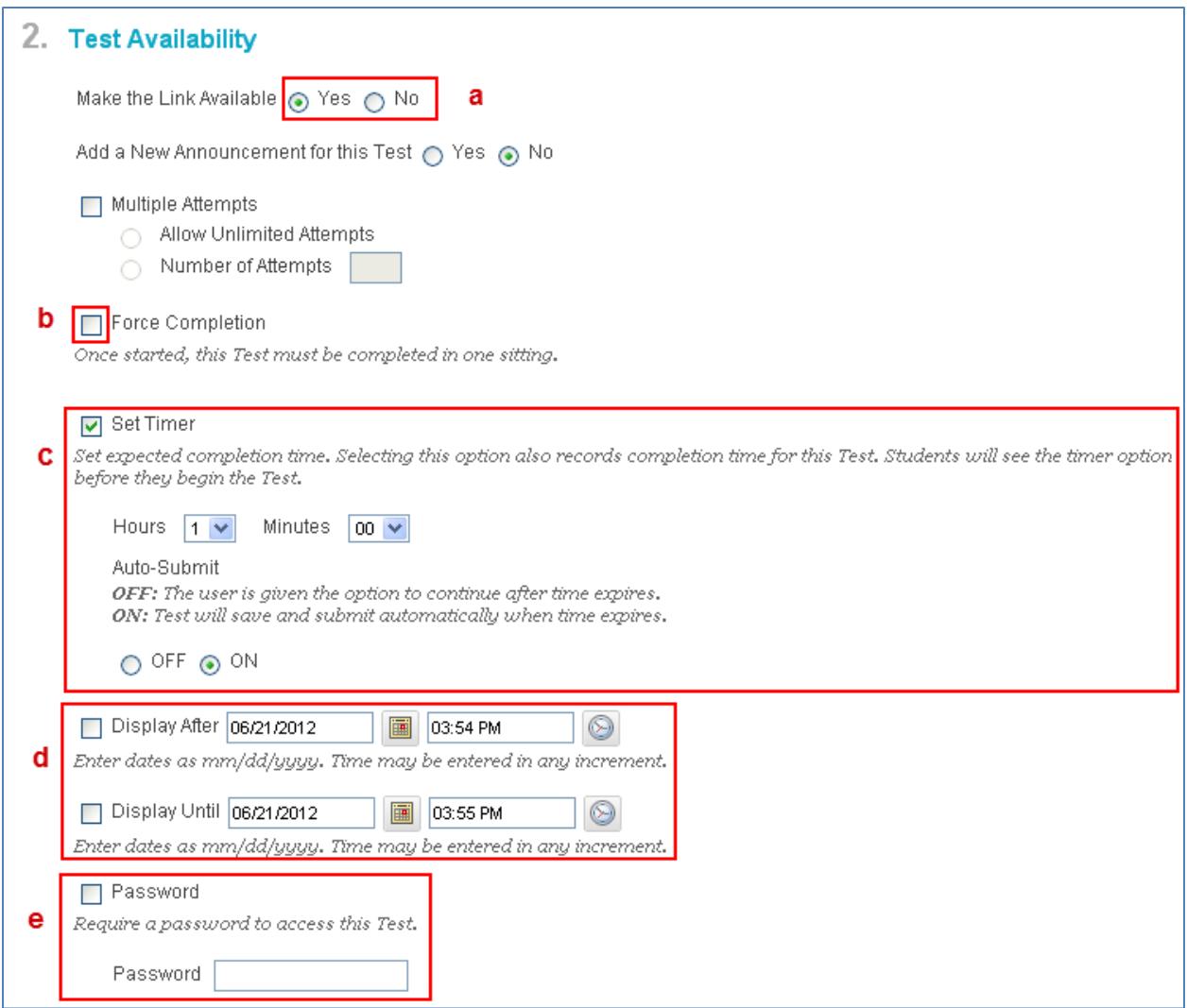

6. Due Date. Check the box and set the end date and time.

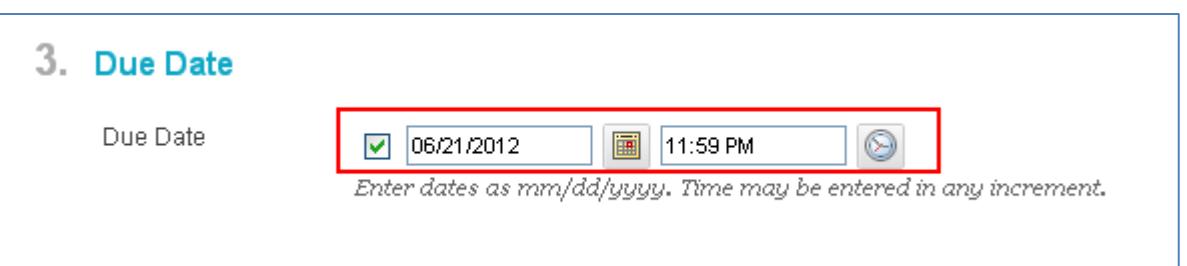

7. Self-assessment Options. By default, all tests are calculated as part of the final grade. If the test is a practice test, and not going to be counted as part of the final grade, uncheck "Include this Test in Grade Center Score Calculations"

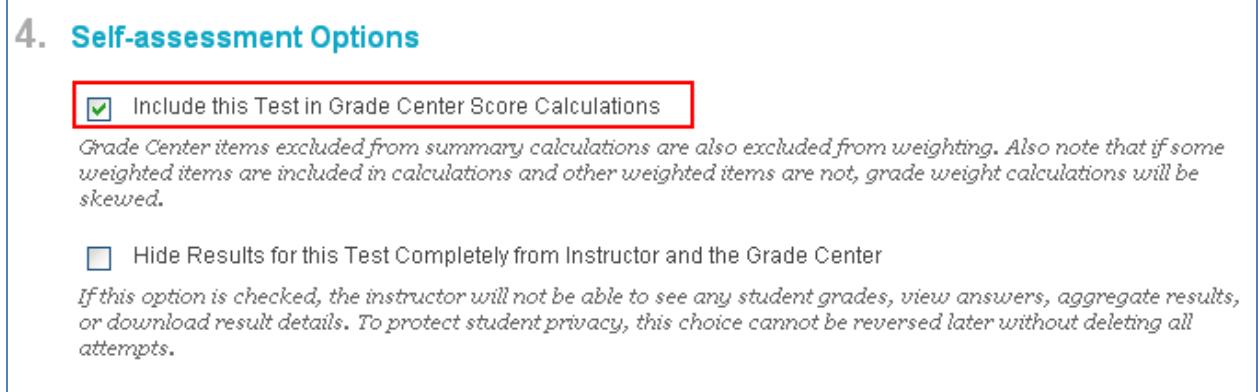

8. Test Feedback. By default only Score is revealed to students after they take the exam. Keep Submitted Answers, Correct Answers, and Feedback until after the due date has passed for the exam. After the test is no longer available, check these boxes to allow students feedback on their test. This will reduce the chance of cheating.

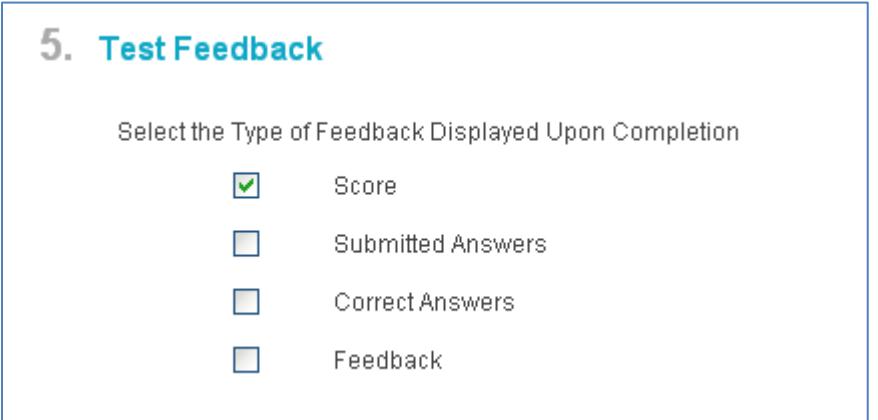

9. Test Presentation. By default test are presented all at once. Check Randomize Questions if students are allowed to take the test multiple times.

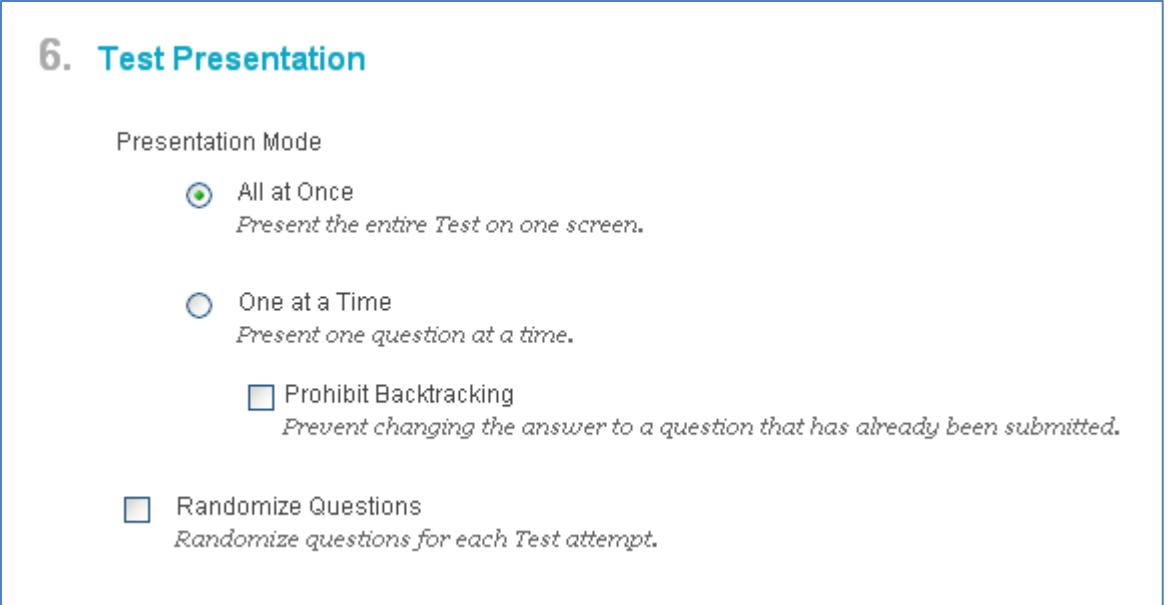

### 10. Click on the Submit button

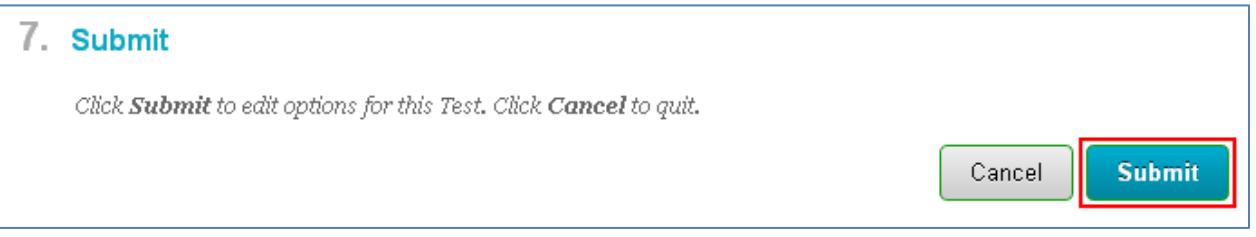

## 11. The test has been added to the Content Area.

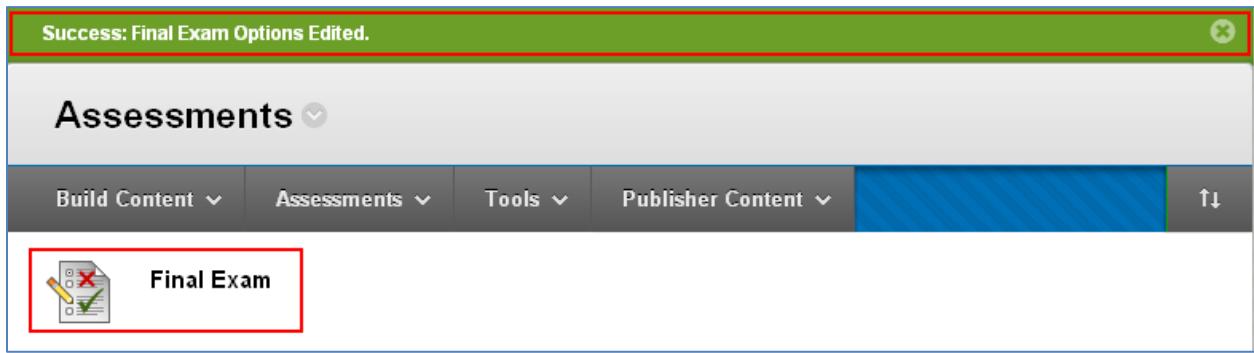